# Compact Flash Cards

## Introduction

This document describes the procedures for inserting a new Compact Flash (CF) card in the PowerStation and for manually setting up Auto Detection, should the PowerStation fail to detect the card.

## Before You Start

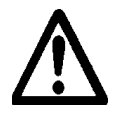

Turn off the PowerStation. The CF card and the PowerStation may be damaged if the card is removed or inserted with the power on.

## Inserting a New Compact Flash Card

Insert the new CF card into your PowerStation by sliding it into the CF slot.

Note Compact Flash cards will only fit into the slot in the correct position. If the card will not go into the slot, turn it over and try again.

The illustration below shows the correct location of the CF slot on the back of a P9 unit. Following are illustrations locating the CF slot on other models.

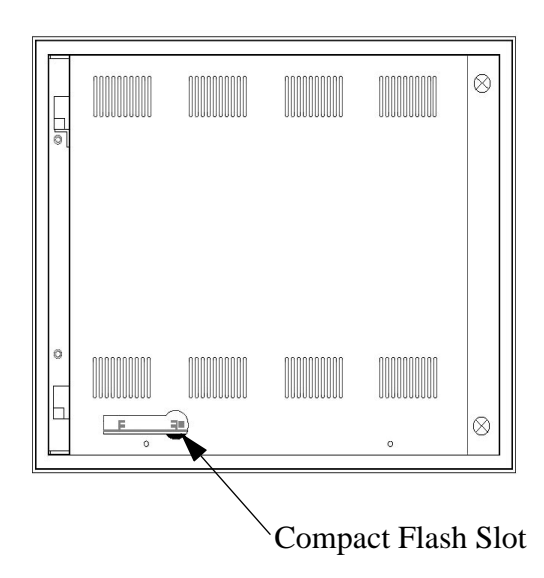

CTC Parker Automation **CTC 2006** A3-05431-110

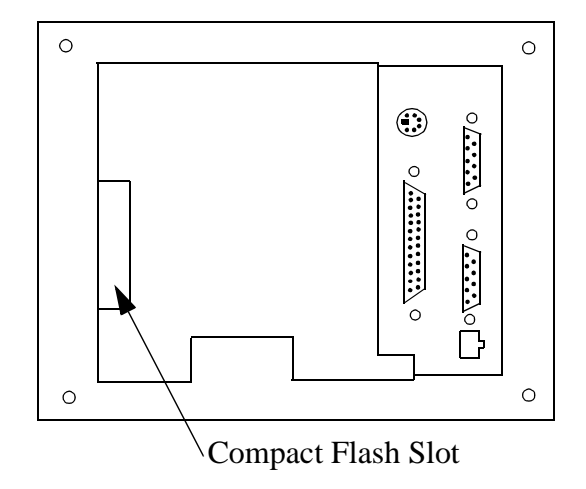

The Compact Flash slot on a P1 PowerStation is on the back, left side.

The following is a side view of a P4 PowerStation. The Compact Flash slot can be found in a similar position on P2, P3, and P5 PowerStations.

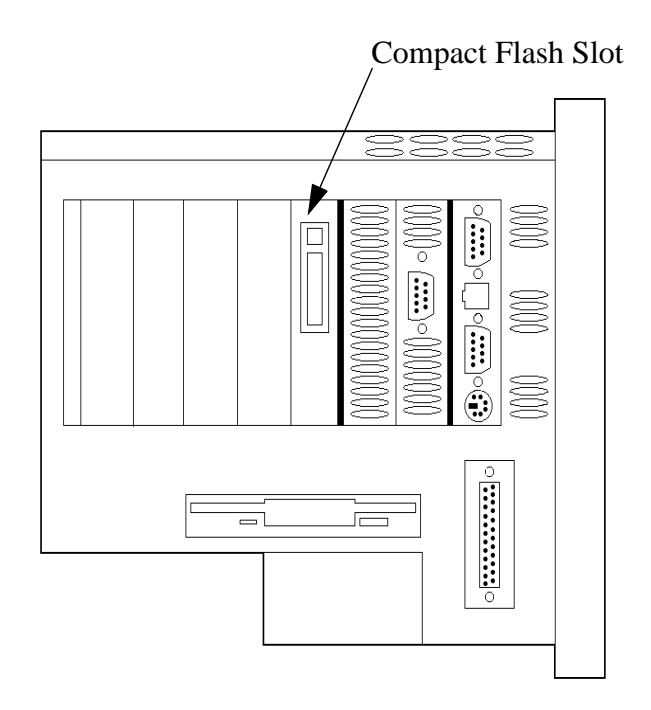

**2** CTC Parker Automation

## Detecting a New Compact Flash Card

When you replace a CF card or upgrade your PowerStation with a new CF card, you must make sure that the PowerStation detects it. All PowerStations should automatically detect a new CF card. However, if your machine does not automatically detect the new card, you must enter Setup mode in MS-DOS and force the PowerStation to detect the new card.

#### **To manually induce the PowerStation to detect a new CF card, complete the following steps:**

- 1. Turn off your PowerStation and connect a keyboard.
- 2. Insert the new CF card into the Compact Flash slot.
- 3. Start up the PowerStation and, when the opening screen appears, press Delete if you have a P1-P5, or F2 if you have a P9.
	- Note You may need to press this key more than once to ensure that the PowerStation initiates the Setup.
- 4. Using your arrow keys, highlight IDE HDD Auto Detection. A menu containing at least two options will open at the bottom of the screen. You must select the option which matches your new CF card.
- 5. Look at the numbers listed in the Size column. The correct option will indicate the capacity of your new flash card (for example, "32" for 32 MB).
- 6. Look at the entry in the Mode column. The correct option will read Normal in this column (not LBA).
- 7. Press the option number of the correct entry, found in the far left column. Then press Enter.
- 8. Press N, then Enter to skip the next screen.
- 9. Press F10 then Y to save and exit Setup.

The PowerStation will automatically restart and recognize the new CF card.

If you have a touchscreen, you will need to recalibrate it, since the settings saved on the previous flash card will not be on the new one. Refer to the *PowerStation User Guide* for instructions on how to recalibrate the touchscreen.

**Compact Flash Cards**

**4** CTC Parker Automation